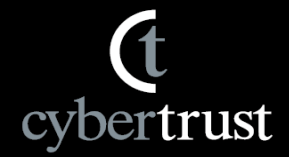

# **サイバートラスト SSLサーバー証明書 ~ SureBoard 新規申請の手順書~**

**サイバートラスト株式会社**

**© Cybertrust Japan Co.,Ltd. All rights reserved. ©2015 Cybertrust Japan Co.,Ltd. © Cybertrust Japan Co.,Ltd. 1**

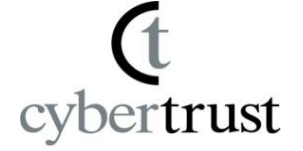

- ここでは、「SureBoard (シュアボード)| からサーバー証明書を 新規に申請する手順をご案内いたします。
- SureBoardの詳細につきましては、以下をご覧ください。 ▼SureBoardとは https://www.cybertrust.ne.jp/sureserver/sureboard/

■ ご不明な点は、弊社サポート窓口までご連絡ください。 Email: ss-apply@cybertrust.ne.jp TEL : 0120-957-975(平日9~18時)

# **Ⅰ.ID取得 ① : ユーザー** ID**を取得**

## サイバートラストの下記**URL**へアクセスし、「**SureBoard**ログイン」ボタンをクリックします。 「 <https://sstra.cybertrust.ne.jp/IRA/loginSb/>」

## ※見積りをお持ちの方は、ログインする**URL**が異なります。次ページをご参照ください。

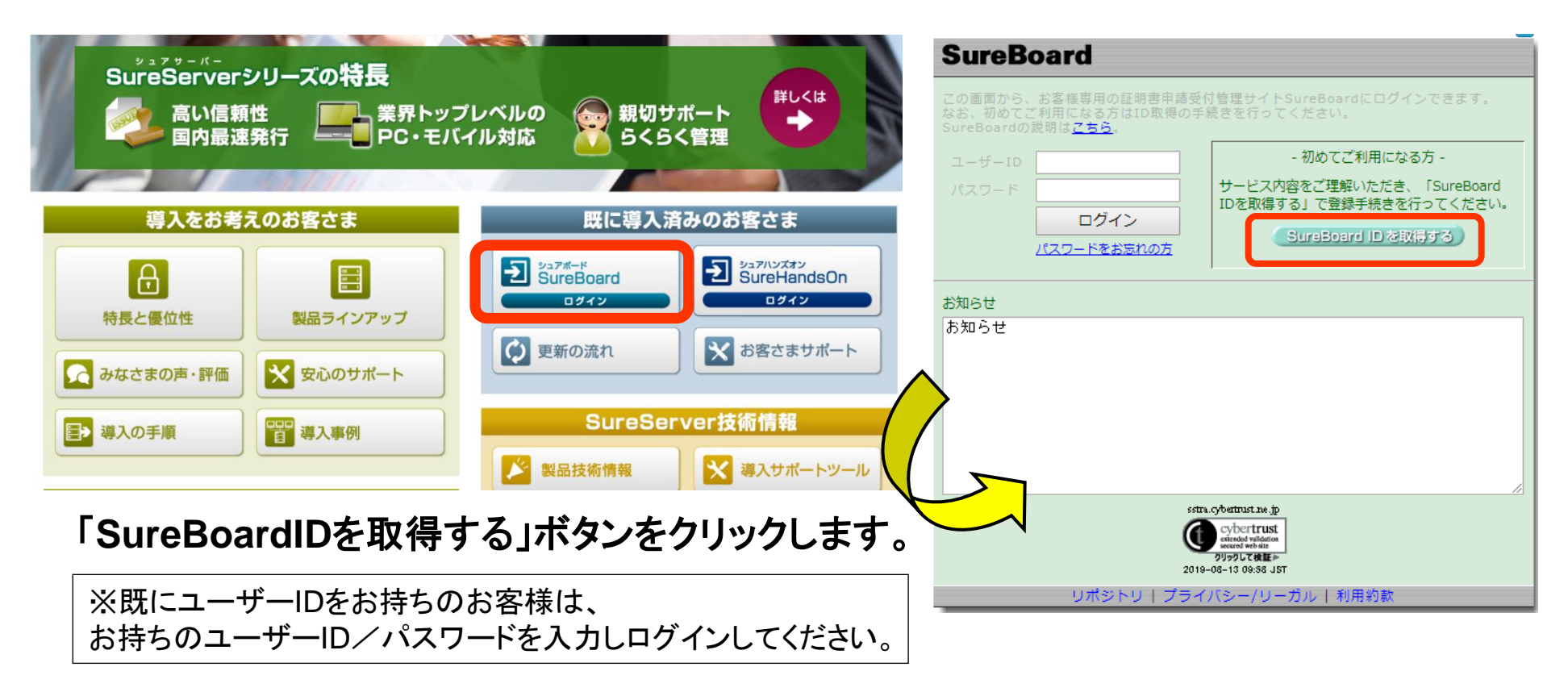

### **© Cybertrust Japan Co.,Ltd. All rights reserved. ©2015 Cybertrust Japan Co.,Ltd. 3**

# **Ⅰ.ID取得 ② : ユーザー**ID**情報を登録**

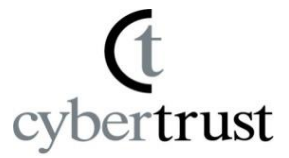

## ※見積りをお持ちの方は、下記専用**URL**へアクセスし、ユーザー登録をします。

「 <https://sstra.cybertrust.ne.jp/IRA/createUserEstimateSB/>」

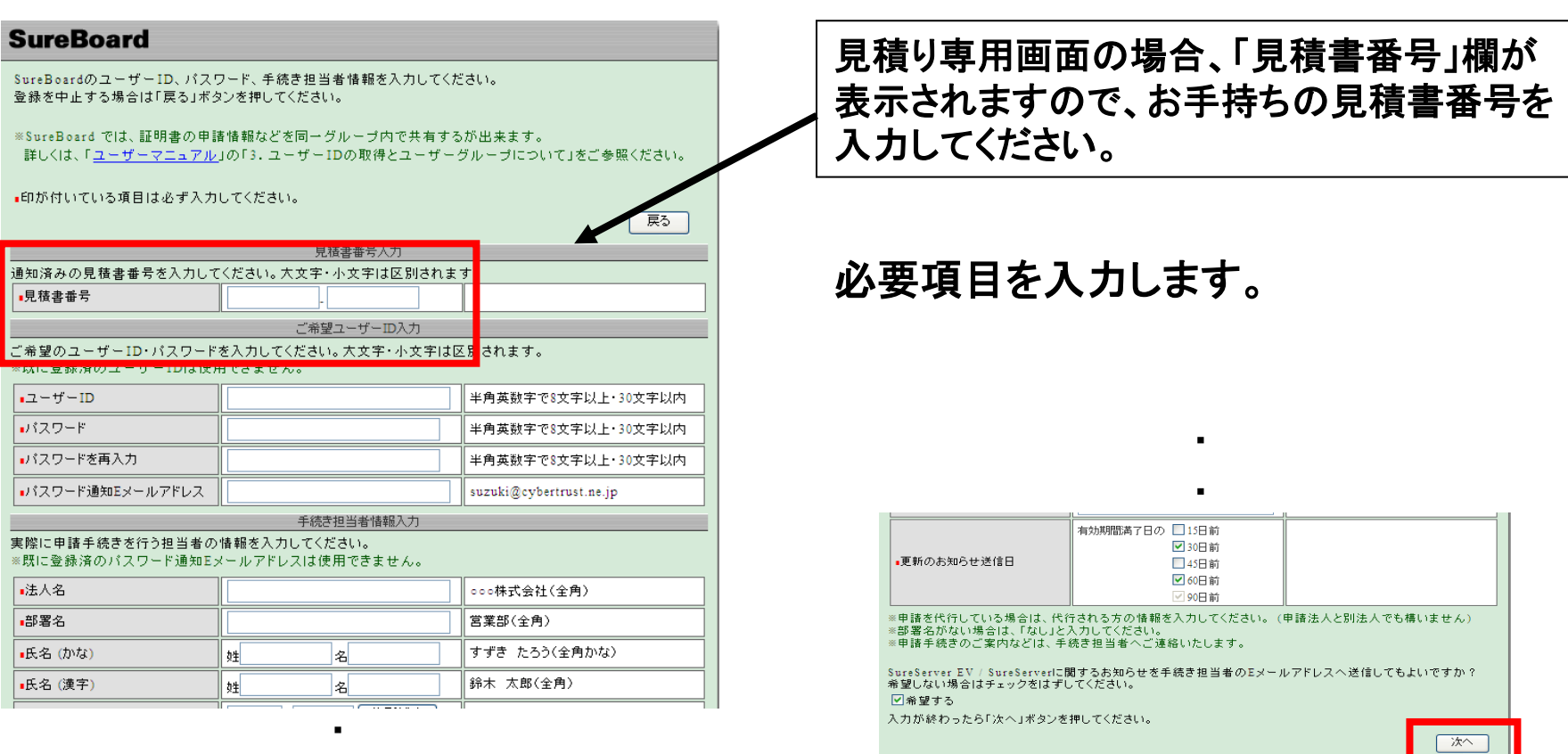

リポジトリーブライバシールーガルー利用約款 Copyright (c) 2010 Cybertrust Japan All rights reserved.

・

## **Ⅰ.ID取得 ③ : 登録内容の確認**

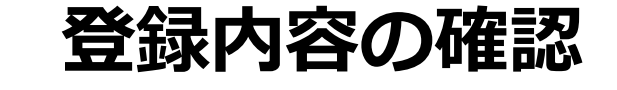

戻る

#### **SureBoard**

登録を中止する場合は「戻る」ボタンを押してください。 以下の内容で登録する場合は「登録」ボタンを押してください。

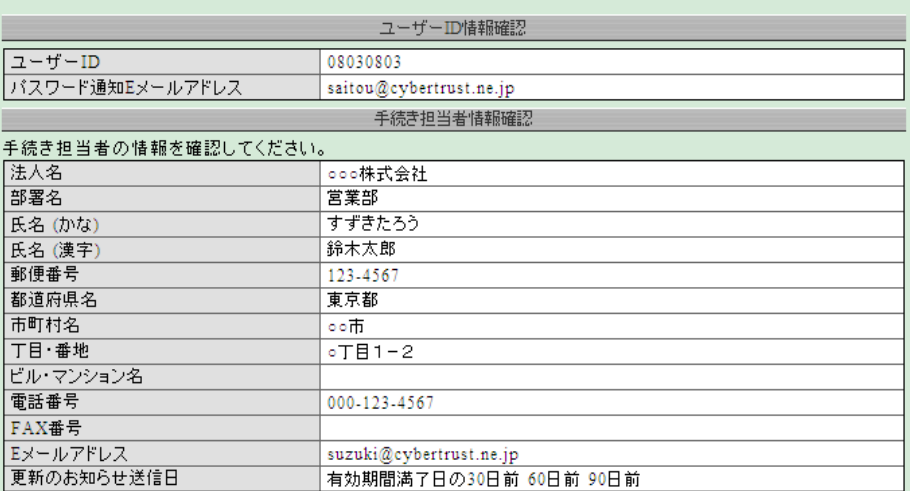

※申請を代行している場合は、代行される方の情報を入力してください。 (申請法人と別法人でも構いません) ※部署名がない場合は、「なし」と入力してください。 ※申請手続きのご案内などは、手続き担当者へご連絡いたします。

SureServer EV / SureServerに関するお知らせを手続き担当者のアドレスへ送信を希望しますか? 希望する

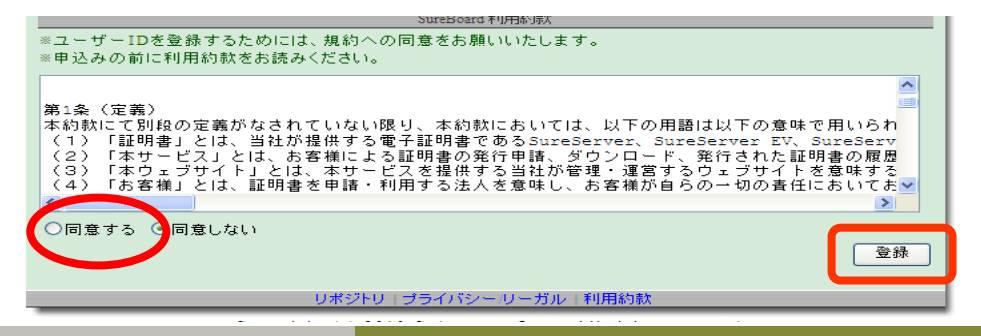

## 登録内容を確認し、 **SureBoard**利用約款に同意のうえ、 「登録」ボタンをクリックします。

**© Cybertrust Japan Co.,Ltd. All rights reserved. ©2015 Cybertrust Japan Co.,Ltd. 5**

## **Ⅰ.ID取得 ④ : ユーザー**ID**登録完了**

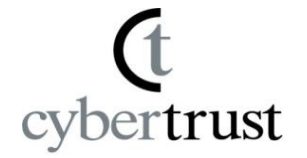

## これで**ID**登録は完了です。弊社より以下の件名にて登録完了のメールを送信します。 「【**SureBoard**】ユーザー**ID**登録完了のお知らせ」

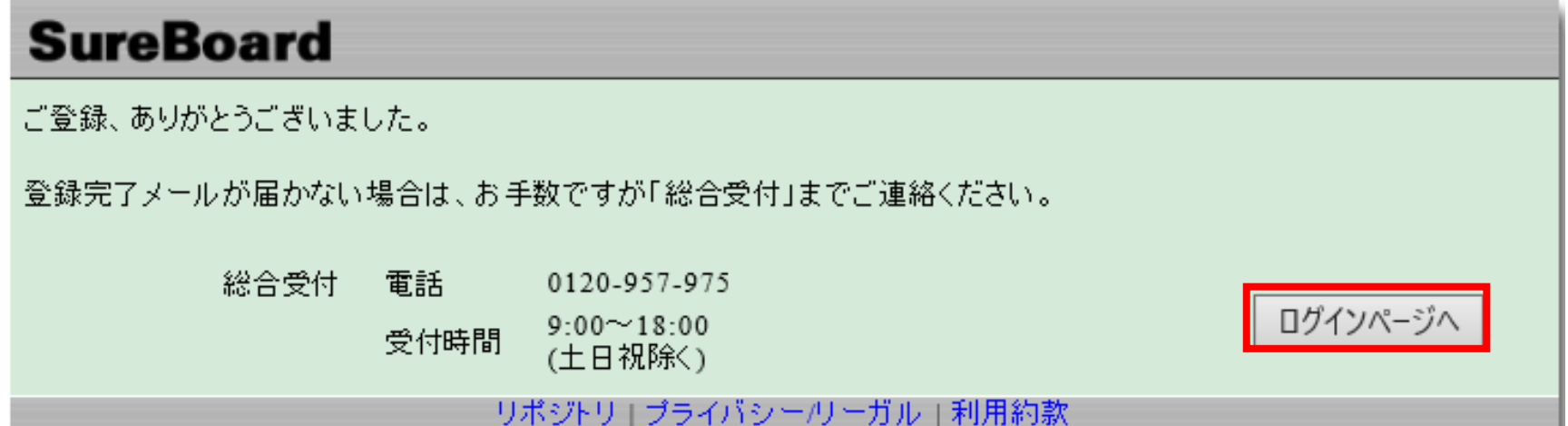

# **Ⅱ.申請手順 ① :** SureBoard**にログイン**

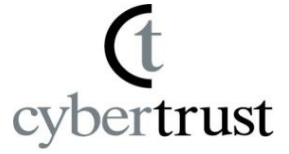

## ご登録いただいた**SureBoard** ユーザ**ID**でログインします。

「 <https://sstra.cybertrust.ne.jp/IRA/loginSb/>」

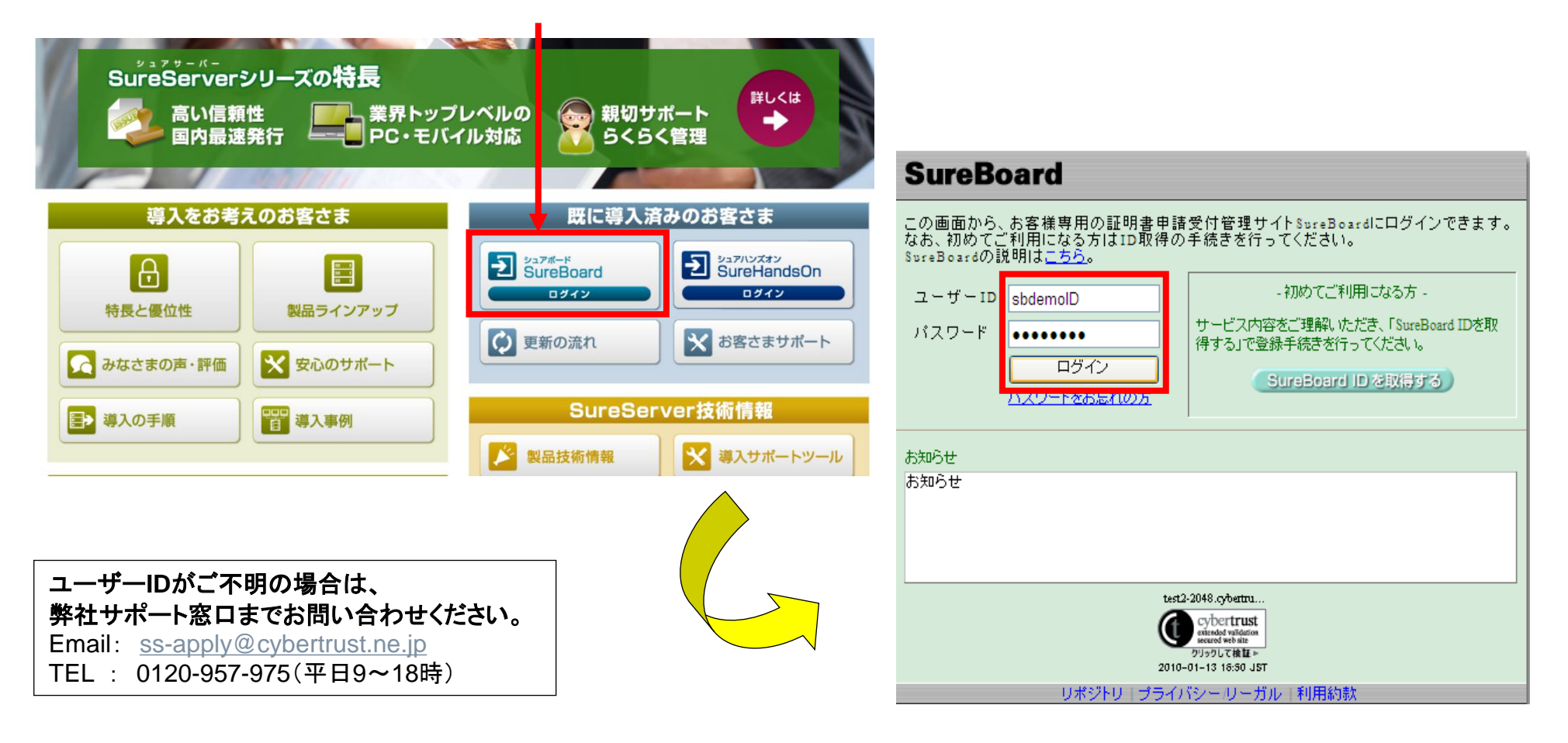

#### **●** spectrust サイバートラスト株式会社 錦木 太郎 様 2019/08/15 11:26:05 ログアウト **SureBoard** 登録情報の変更 サイバートラストからのお知らせ マニュアルダウンロード 申請情報の検索 ※発行通知Eメールア ドレスの変更はこちら から 新規申請 「新規申請」ボタンをクリックします。新しく証明書を申請をされる場合は、「新規申請」ボタンを押してください。 新規申請 更新申請 証明書を更新される場合は、「更新申請」ボタンを押してください。 更新申請 有効期間満了となるSureServerEV/SureServer証明書の月別枚数です。 2019年7月  $$A$  $9A$ 10月  $11F$  $12R$  $1A$  $2H$  $3A$ 4月  $5 月$ 6月 5枚 2枚 4枚 1枚 17欠 1社 3枚 8枚 1枚 証明書一覧 ユーザ項目設定 ユーザ情報入力 カスタマイズ ※「DL」ボタンよりサーバ証明書のダウンロードが可能です。 こちらに「発行済」「申請中」など、 申請法人名 中浜部署名 DL 受付番号 ステータス コモンネーム 满了日 商品名 開始日 SureServer MD[SH] 発行済 2021/01/12 2019/07/17  $2667$ A-2] 6ヶ月 過去に申請した全ての証明書が SureServer[SHA-2] 2664 免行処理中 2020/07/16 2019/07/16 1年 一覧で表示されます。 SureServer[SHA-2] 2663 免行処理中 2020/07/16 2019/07/16 1.00

**Ⅱ.申請手順 ② : 「新規申請」ボタンを選択**

# **Ⅱ.申請手順 ③ : 申請方法を選択**

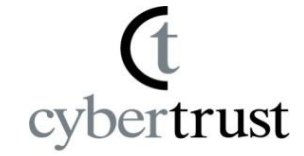

## 以下のいずれかの申請方法を選択します。

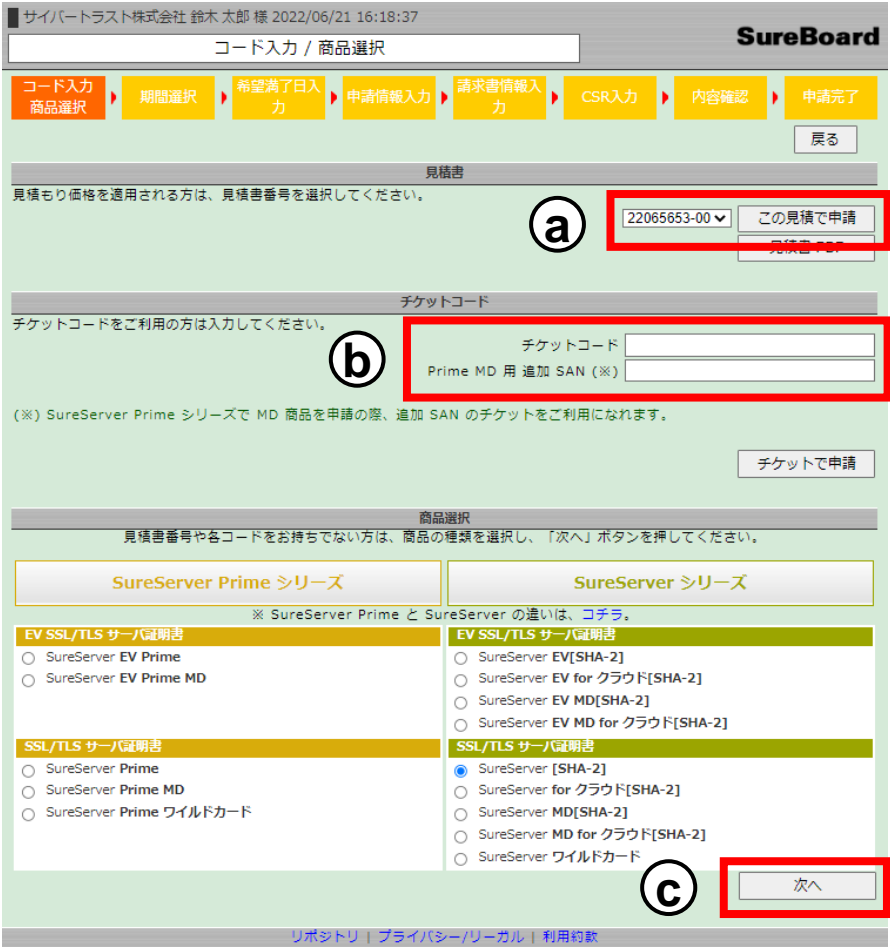

### **a** 見積書を適用する

見積書がある際に表示されます。「見積書番 号」をリストボックスより選択し、「この見積で 申請」をクリックします。

### **b** チケットコードを利用する

**16**桁のチケットコードをお持ちの場合、チケッ トコードを入力し、「チケットで申請」をクリック します。

追加 SAN のチケットを使用する場合は、 Prime MD 用 追加 SAN 欄に、チケットコード を入力し、「チケットで申請」ボタンをクリックし ます。

### **c** 商品を選択する 見積やチケットを使用しない場合、該当の商 品を選択し「次へ」ボタンをクリックします。

# **Ⅱ.申請手順 ④ -**A **:商品を選択(**SureServer MD**以外)**

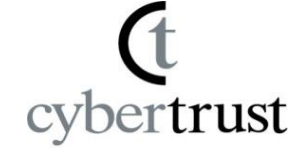

## 希望の商品の「申請」ボタンをクリックします。

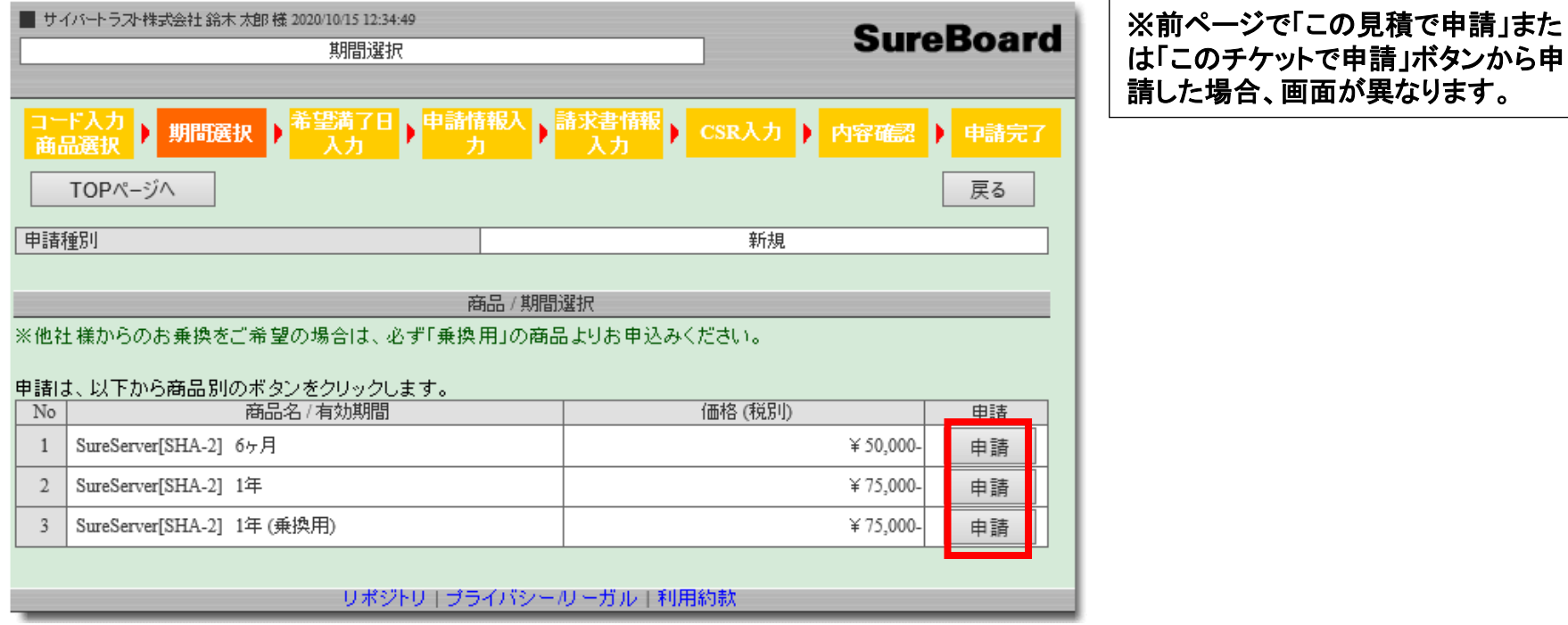

# **Ⅱ.申請手順 ④ -**B **:商品を選択(**SureServer MD**)**

### **SureServer MD**を選択した場合は、追加**FQDN**数を 選択します。

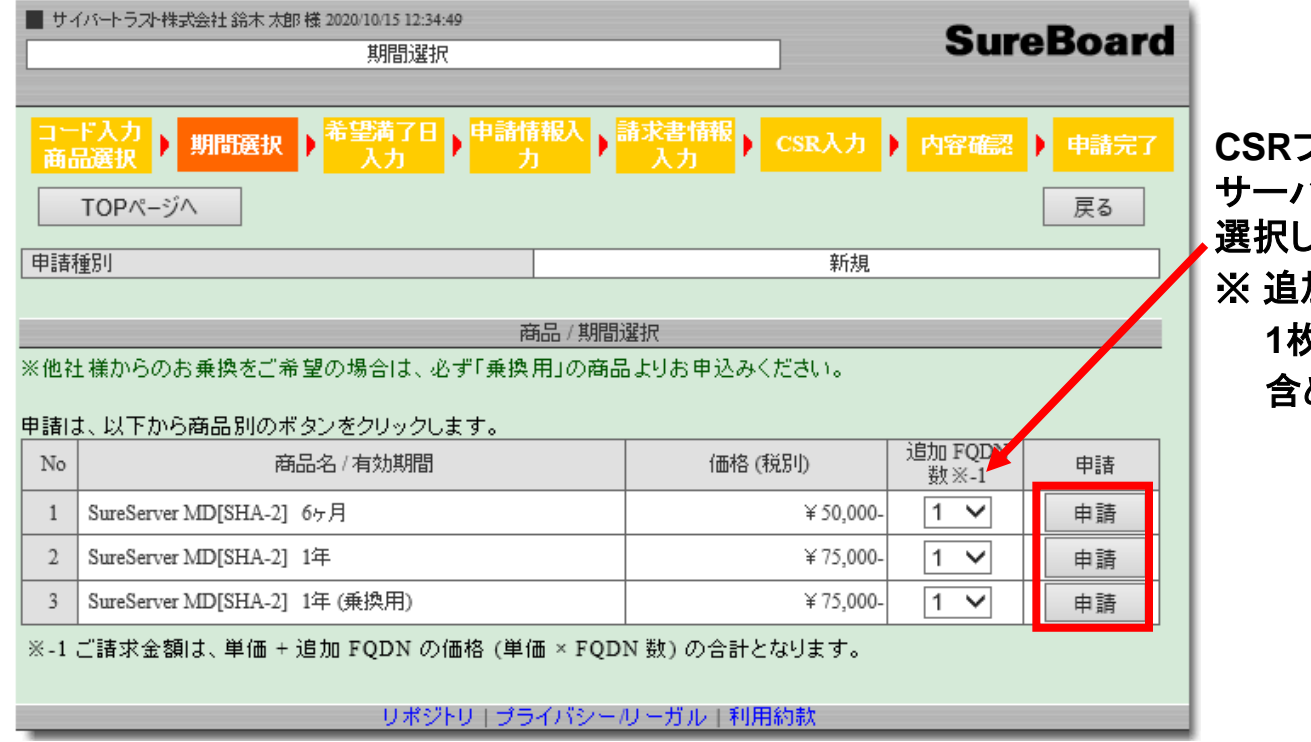

**CSR**ファイルのコモンネームの他に サーバー証明書に含める**FQDN**の数を 選択してください。 ※ 追加**FQDN**は**60**個までです。 **1**枚の証明書に最大**61**個の**FQDN**を 含めることができます。

## **Ⅱ.申請手順 ⑤:満了日を確認**

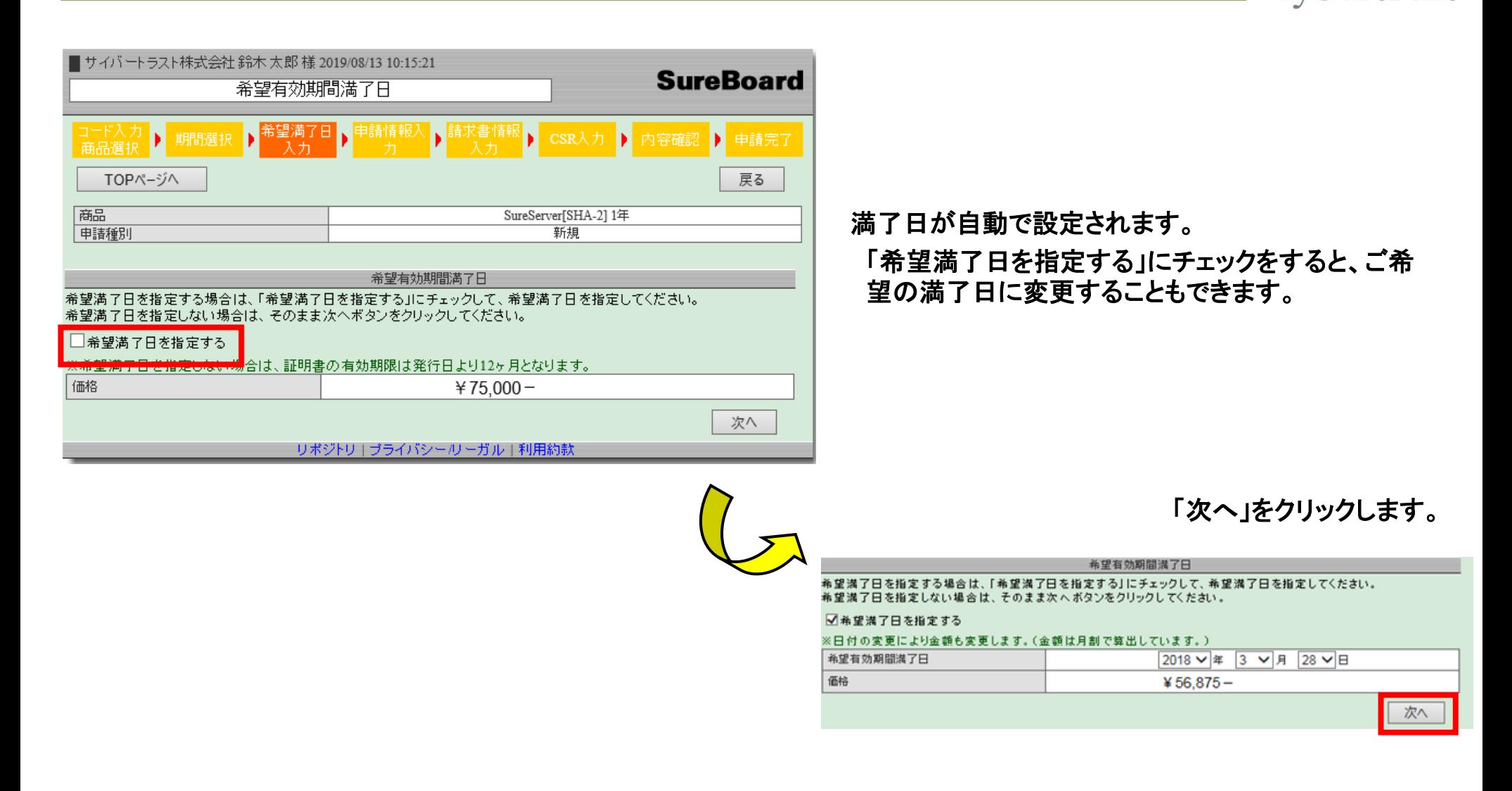

ertrust

# **Ⅱ.申請手順 ⑥ : 申請法人情報の入力**

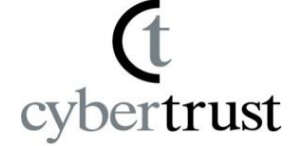

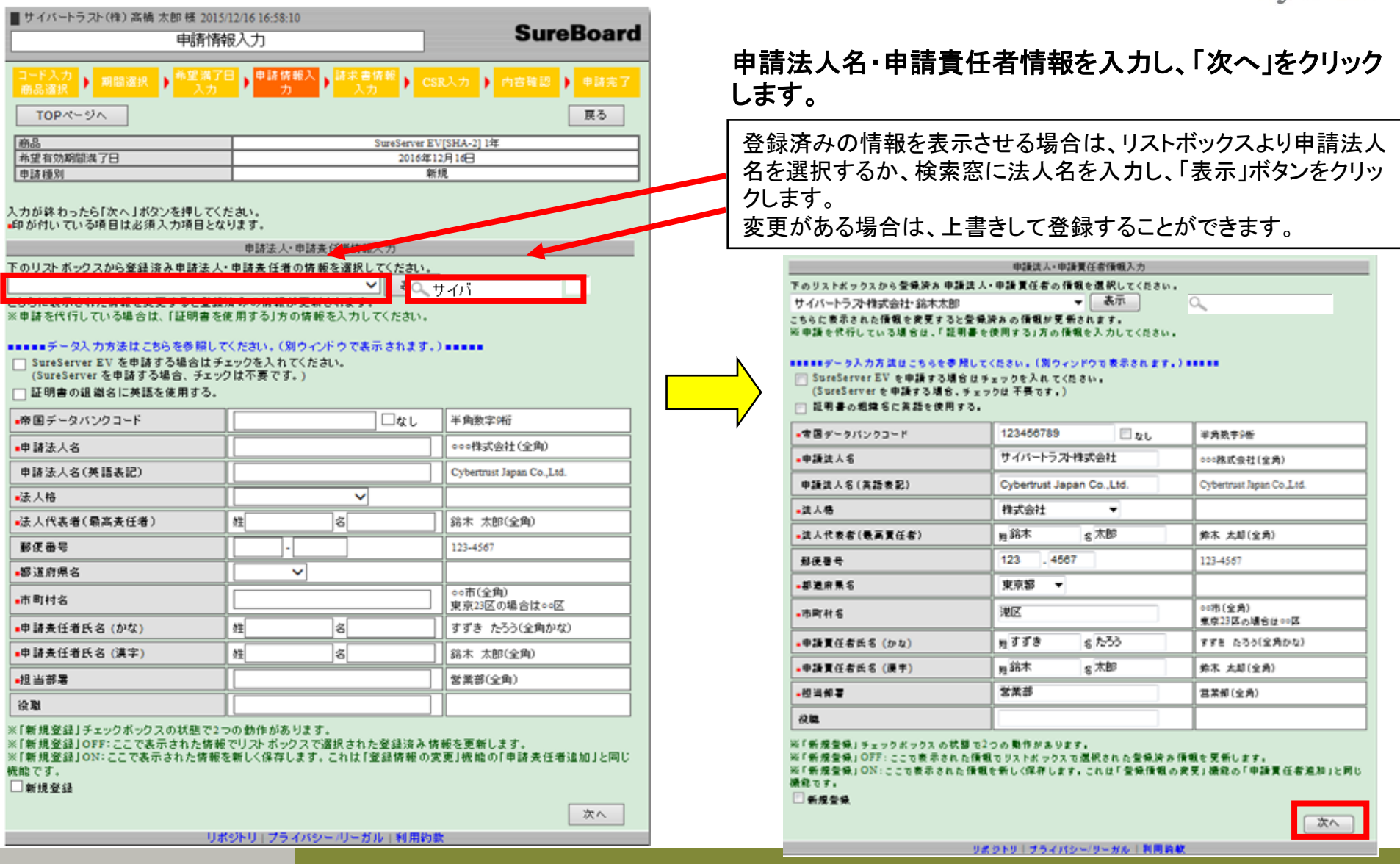

# **Ⅱ.申請手順 ⑥ : EV証明書を申請する場合**

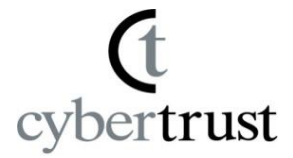

#### 申請法人・申請責任者情報入力

下のリストボックスから登録済み 申請法 人・申請 責任者の 情報を選択してください。

▼ 表示 サイバートラスト株式会社・鈴木太郎

こちらに表示された情報を変更すると登録済みの情報が更新されます。

※申請を代行している場合は、「証明書を使用する」方の情報を入力してください。

■■■■■データ入力方法はこちらを参照してください。〔別ウィンドウで表示されます。〕■■■■■

|◎ SureServer EV を申請する場合はチェックを入れてください。

(SureServer を申請する場合、チェックは不要です。)

#### □ 証明書の組織名に英語を使用する。

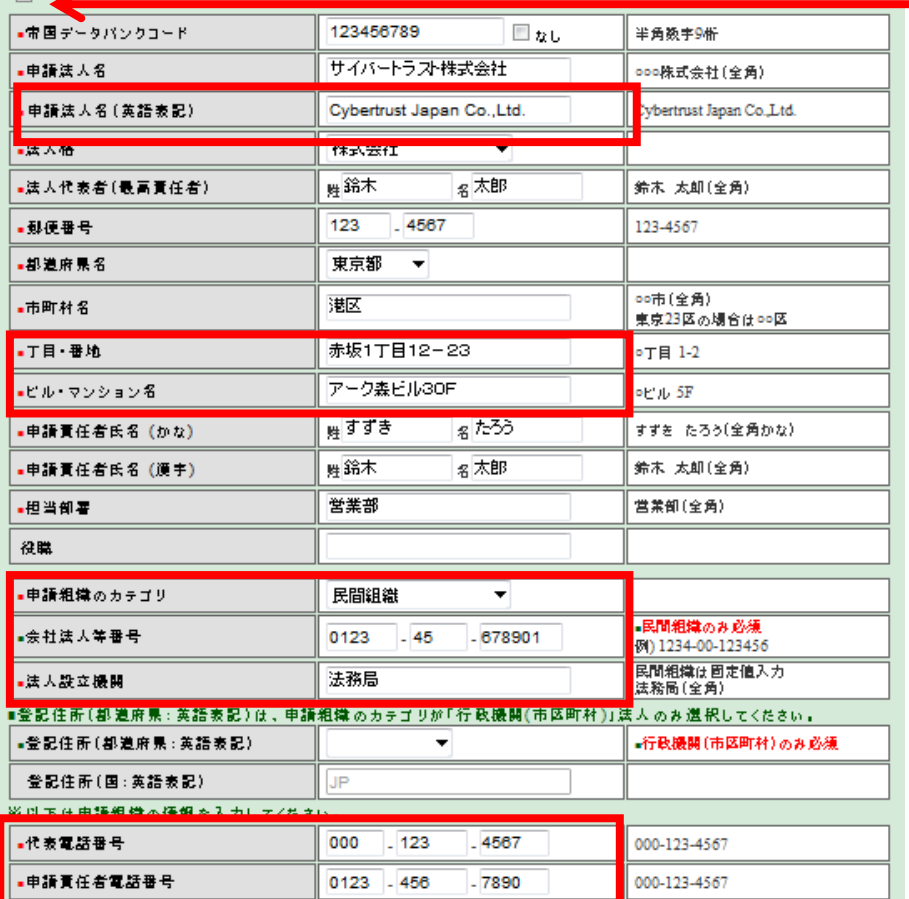

### 申請法人名・申請責任者情報を入力画面で EV項目を追加します。

### 「証明書の組織名に英語を使用する。」のチェックボックス のチェックを入れた場合、「申請法人名(英語表記)」が必 須項目となります。

# **Ⅱ.申請手順 ⑦ : 請求書送付先情報の入力**

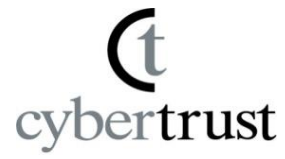

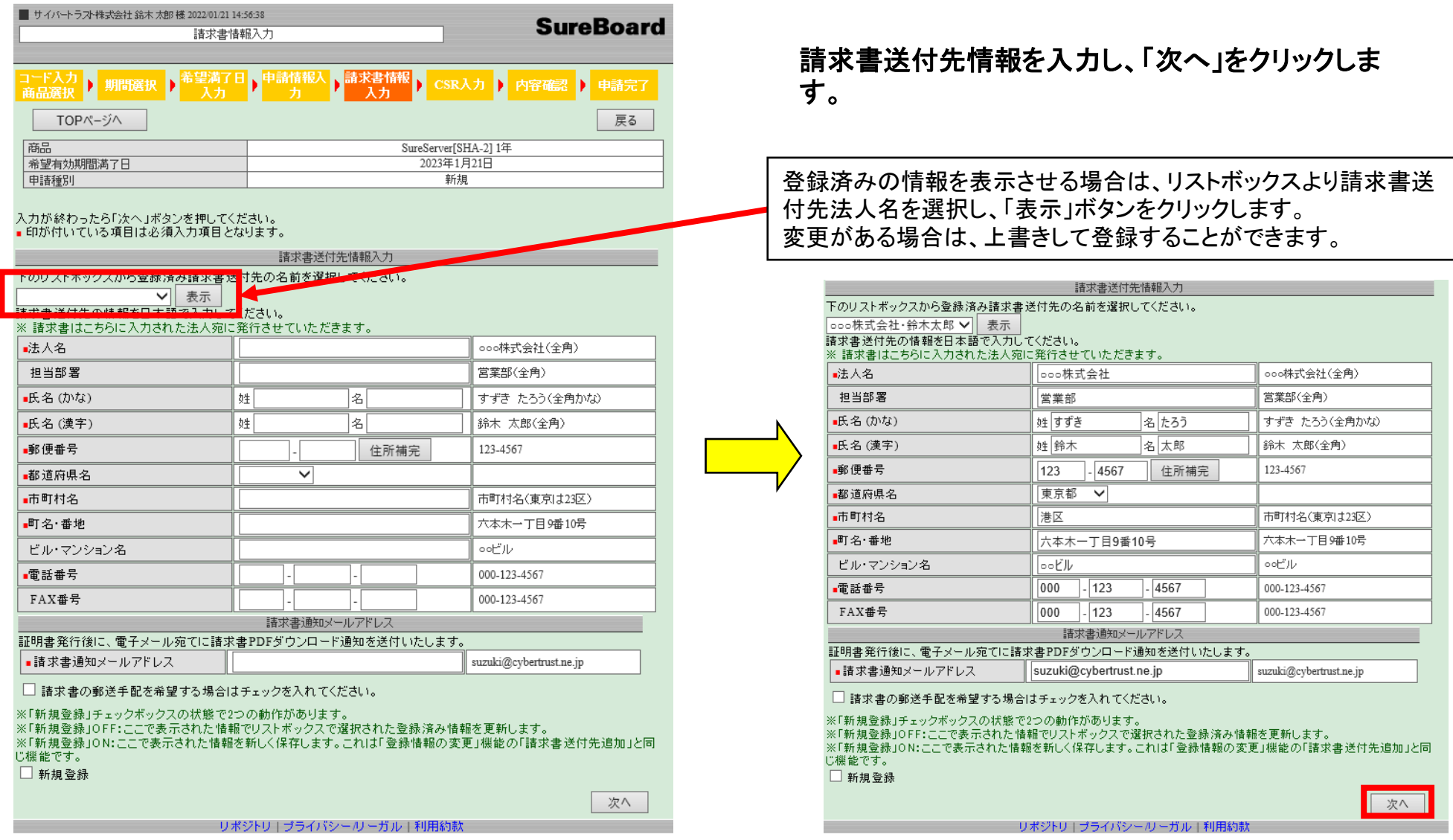

## **Ⅱ.申請手順 ⑧-A :**CSR**貼付け(OVを選択した場合)**

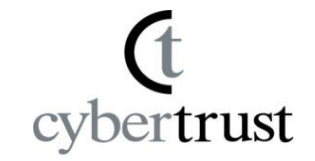

### ※**CSR**を再作成いただくことをご推奨します。 ご不明点はお問い合わせください。

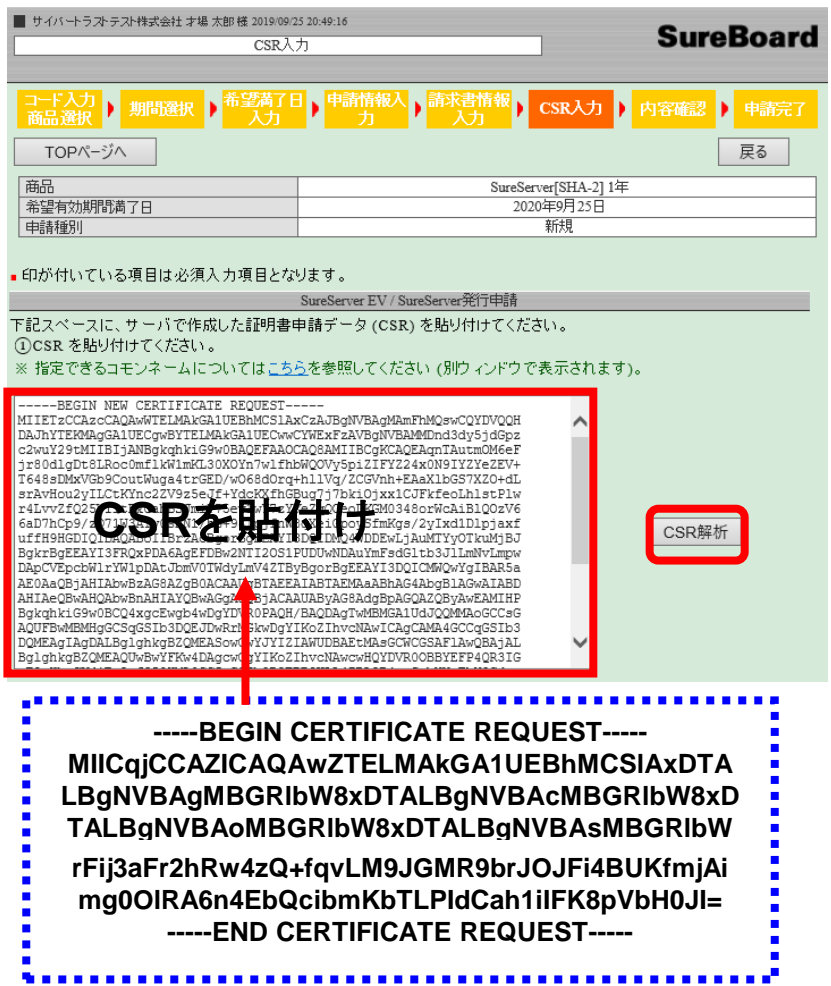

### CSRを貼り付けた後、「CSR解析」ボタンをクリックすると、 DN情報が表示されます。

#### ②証明書情報を指定してください。 ※「www才ブション」欄のFQDN/ドメイン名をSubject Alternative Nameに追加することができます。 - \*\*\*\*\*\*\*\*シンコン1. \*\*\*\*\*\*\*\*\*\*\*\*\*\*\*\*\*\*\*\*\*\*\*\*\*\*\*\*\* 『組織単位名 (OU)』は、2022 年 6 月 23 日から証明書のサブジェクトに指定できません。 発行される証明書 項目 CSRの申請内容 表記選択 コモンネーム(CN) ctjssl.com ctissl.com ○ 追加する www才プション ※ www.ctjssl.com ● 追加しない 組織名(O) Cybertrust Japan Co., Ltd Cybertrust Japan Co., Ltd  $\rightarrow$ 市町村名(L) Minato=ku Minato=ku 都道府県名(S) Tokyo  $\rightarrow$ Tokyo 国名(C)  $JP$ JP  $\longrightarrow$ 2048 2048 鍵長 **SureServer[SHA-2]**を選択した場合

組織名(O)、市町村名(L)、都道府県(S)については、 CSRで指定した値が反映されます。

## **Ⅱ.申請手順 ⑧-B :**CSR**貼付け(EVを選択した場合)**

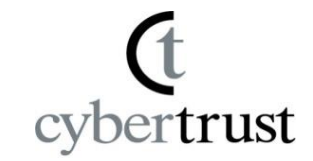

### ※**CSR**を再作成いただくことをご推奨します。 ご不明点はお問い合わせください。

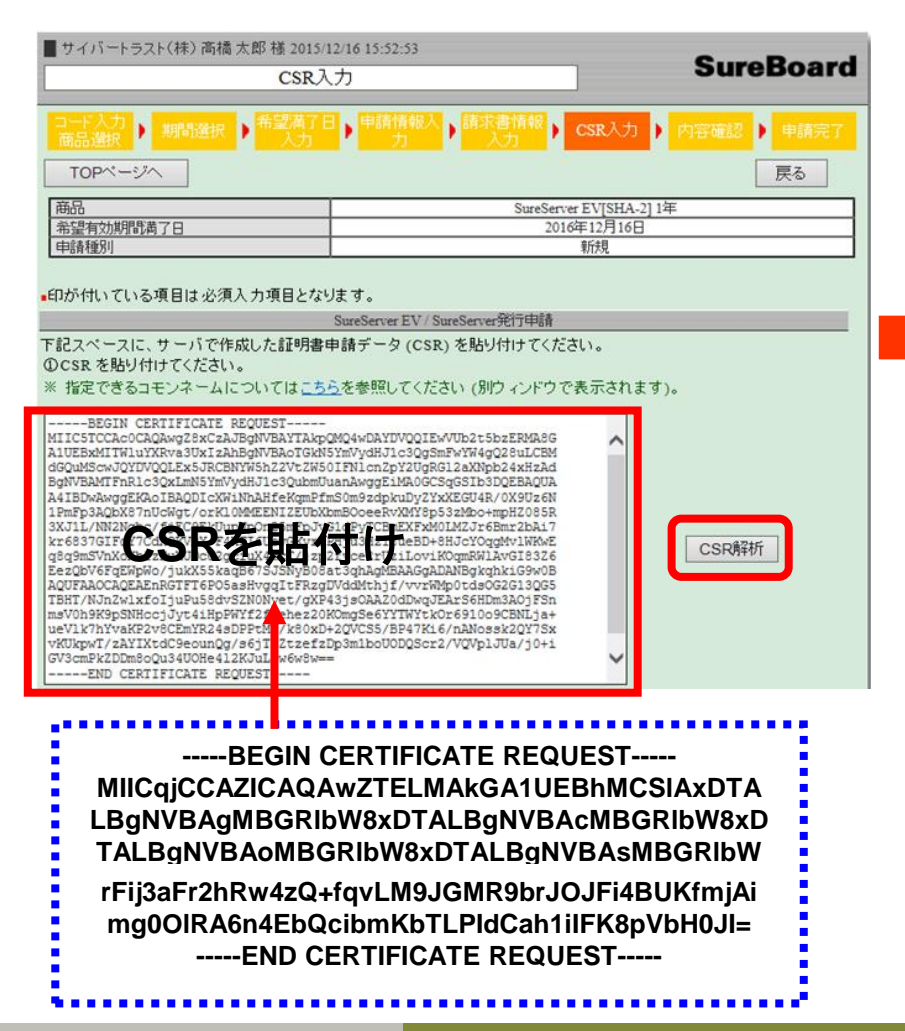

### CSRを貼り付けた後、「CSR解析」ボタンをクリックすると、 DN情報が表示されます。

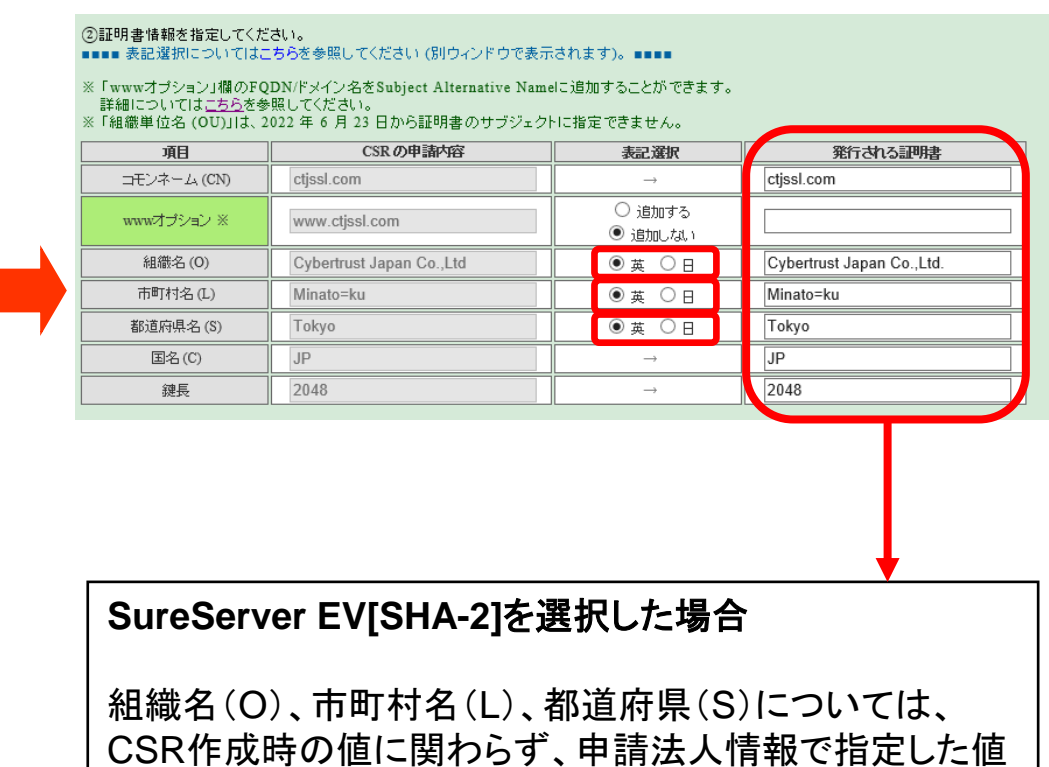

が証明書情報へ反映されます。

## **Ⅱ.申請手順 ⑧-C :**CSR**貼付け(MDを選択した場合)**

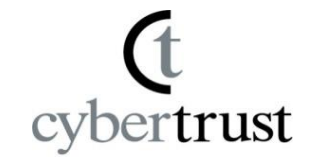

# ※**CSR**を再作成いただくことをご推奨します。

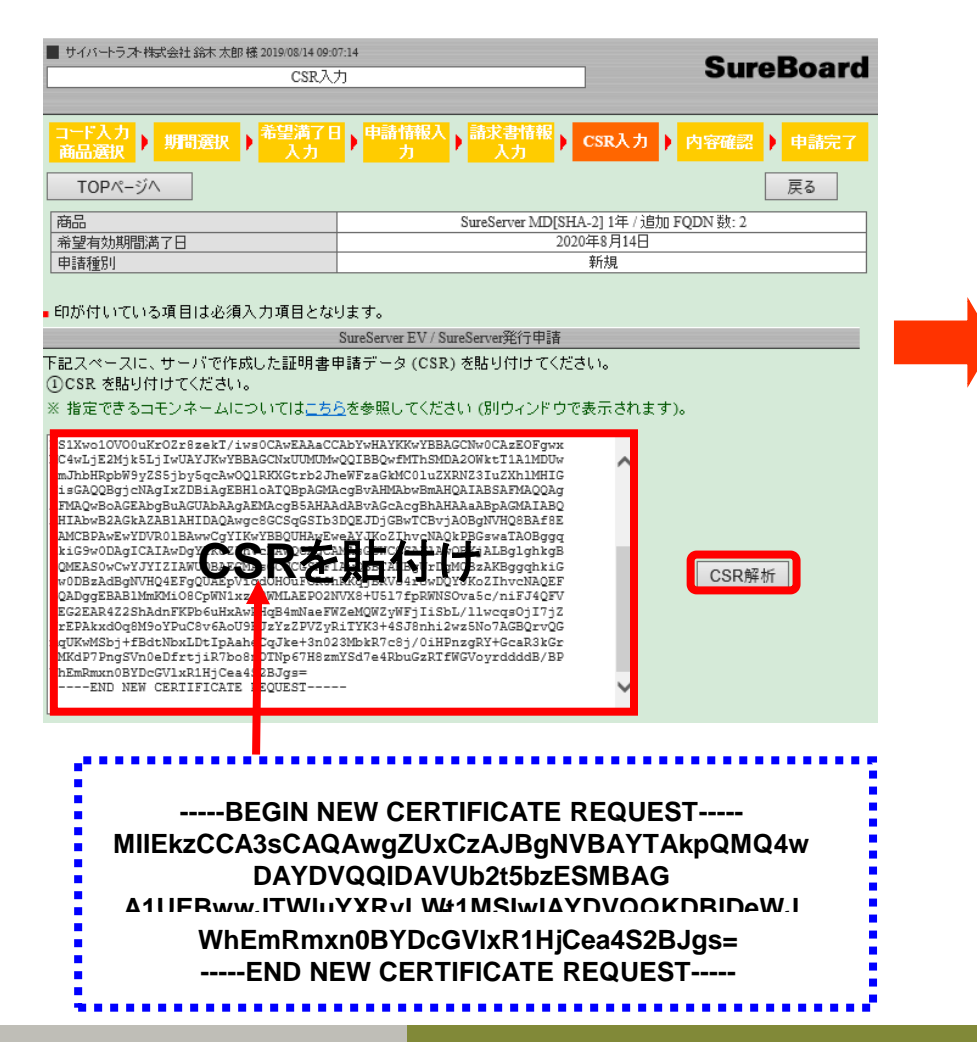

### ご不明点はお問い合わせください。 CSRを貼り付けた後、「CSR解析」ボタンをクリックすると、 DN情報が表示されます。

#### ②証明書情報を指定してください。

※「wwwオブション」欄のFODN/ドメイン名をSubiect Alternative Nameに追加することができます。 詳細についてはこちらを参照してください。

※「組織単位名 (OU)」は、2022年6月23日から証明書のサブジェクトに指定できません。

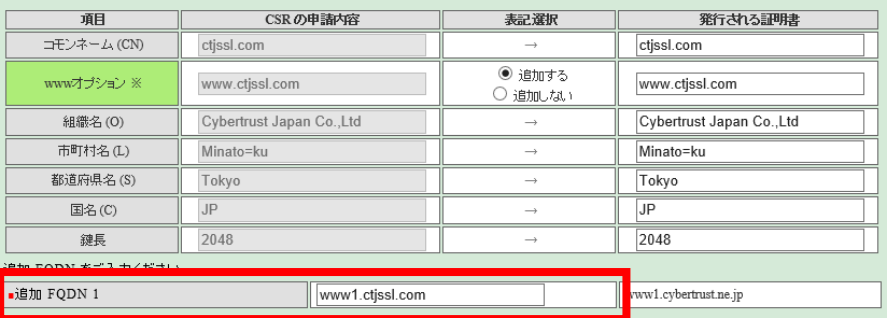

### 追加する**FQDN**を入力します。

※ホスト名は登録できません。 ※SureServer EVの場合、グローバルIPアドレスは 登録できません。

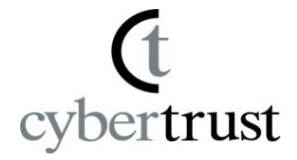

SAN追加

# ※**CSR**を再作成いただくことをご推奨します。

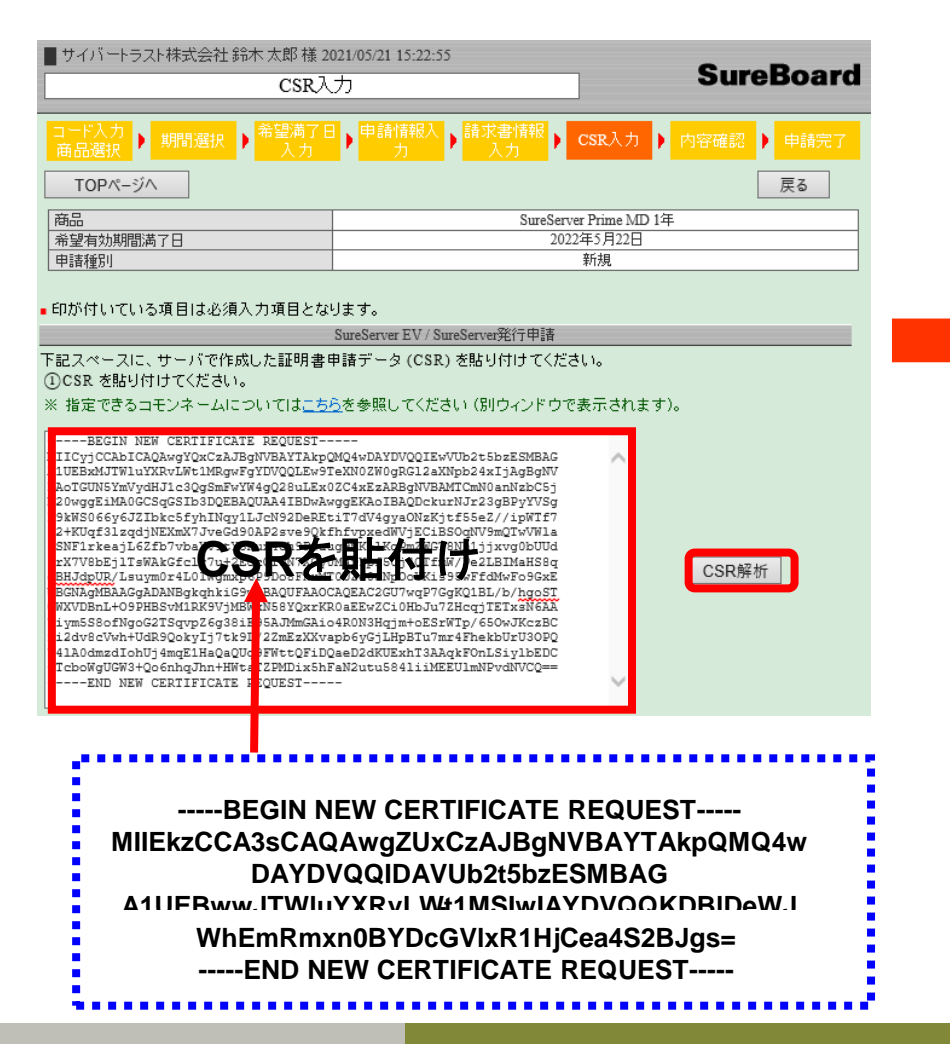

### ご不明点はお問い合わせください。 CSRを貼り付けた後、「CSR解析」ボタンをクリックすると、 DN情報が表示されます。

#### ②証明書情報を指定してください。

※「wwwオブション」欄のFODN/ドメイン名をSubject Alternative Nameに追加することができます。 詳細についてはこちらを参照してください。

※「組織単位名 (OU)」は、2022 年 6 月 23 日から証明書のサブジェクトに指定できません。

| 項目                                            | CSRの申請内容                  | 表記選択              | 発行される証明書                  |
|-----------------------------------------------|---------------------------|-------------------|---------------------------|
| コモンネーム (CN)                                   | ctissl.com                | $\longrightarrow$ | ctissl.com                |
| www才プション ※                                    | www.ctjssl.com            | ○ 追加する<br>◉ 追加しない |                           |
| 組織名(O)                                        | Cybertrust Japan Co., Ltd | $\longrightarrow$ | Cybertrust Japan Co., Ltd |
| 市町村名(L)                                       | Minato=ku                 | $\longrightarrow$ | Minato=ku                 |
| 都道府県名(S)                                      | Tokyo                     | $\longrightarrow$ | Tokyo                     |
| 国名(C)                                         | JP.                       | $\longrightarrow$ | JP.                       |
| 鍵長                                            | 2048                      | $\rightarrow$     | 2048                      |
| SAN (Subject Alternative Neme) け 1個本無償で追加でキナナ |                           |                   |                           |

<sup>2</sup> 個めからは、「SAN 追加 [Long]」の価格が適用され、最大 149 個の SAN を追加できます。

「**SAN**追加」ボタンで、**SAN**を追加できます。

※最大で合計149個のSANを指定できます。

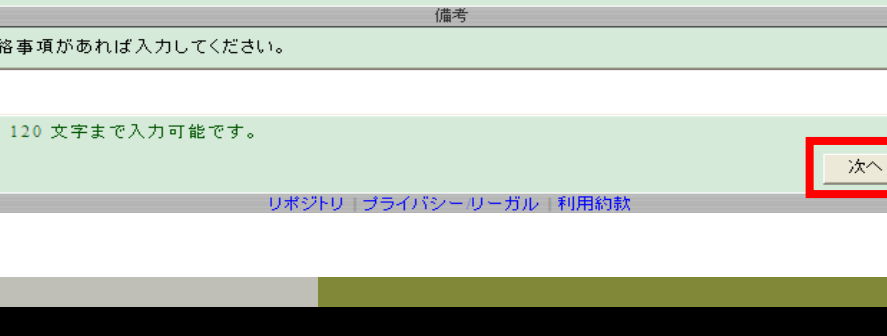

注文書番号(発注書番号)入力 お手持ちの注文書(発注書)番号を、弊社から郵送する請求書へ記載したい場合のみ入力してください。

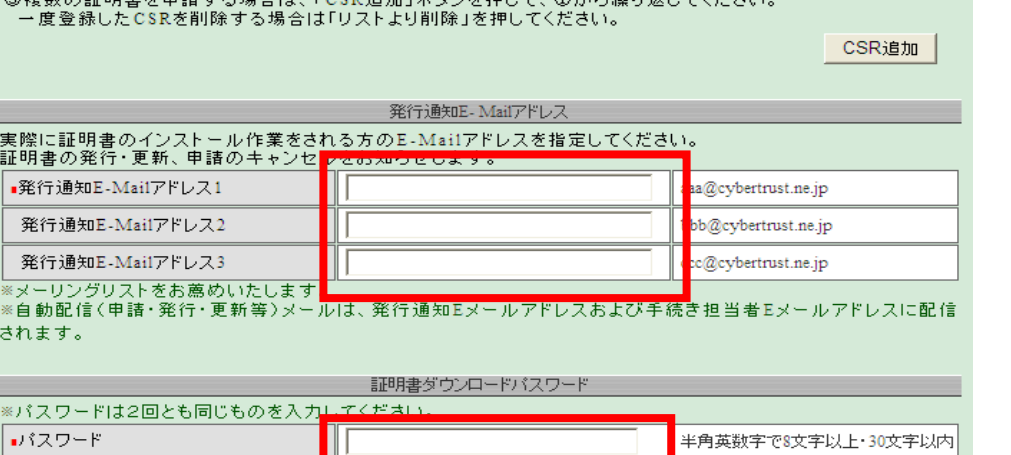

**Ⅱ.申請手順 ⑧(つづき) : 追加情報の入力**

半角英数字で8文字以上·30文字以内

30文字以内

ください。

■バスワード (確認用)

注文書番号(発注書番号)

連

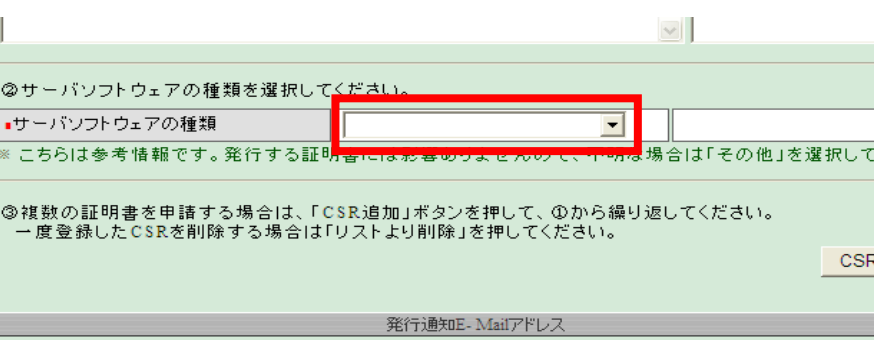

サーバーソフトウェアの種類を選択しま す。

(参考情報のため、発行される証明書に影響はあ りません。)

### サーバー証明書発行に関する通知メー ルの宛先を登録します。 (**1**つ目は必須で、**3**つまで登録できます。)

サーバー証明書のダウンロードを行う際に 使用するパスワードを入力します。

上記入力が全て完了したら、「次へ」を クリックします。

### **© Cybertrust Japan Co.,Ltd. All rights reserved. ©2015 Cybertrust Japan Co.,Ltd. 20**

trust

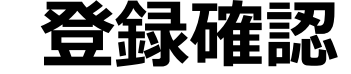

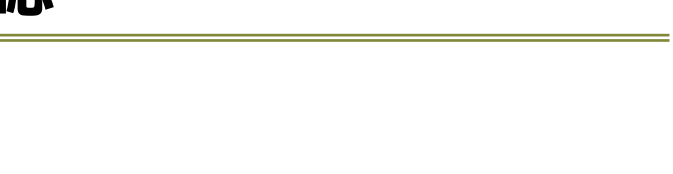

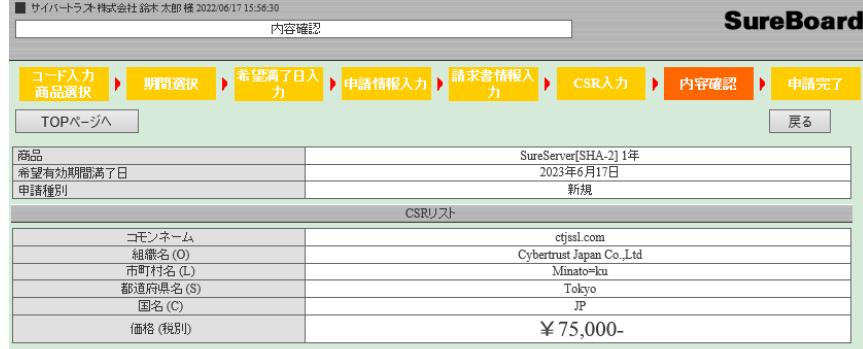

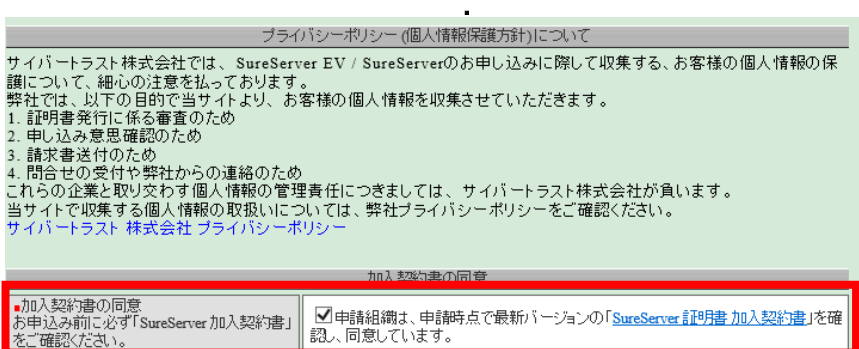

・

登録 リポジトリョブライバシー/リーガルエ利用約

### 登録情報を確認し、「**SureServer**加入契約 書」に同意のうえ、「登録」ボタンをクリックしま す。

**© Cybertrust Japan Co.,Ltd. All rights reserved. ©2015 Cybertrust Japan Co.,Ltd. 21**

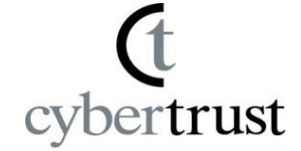

## 「完了」ボタンをクリックして、申請作業は終了です。

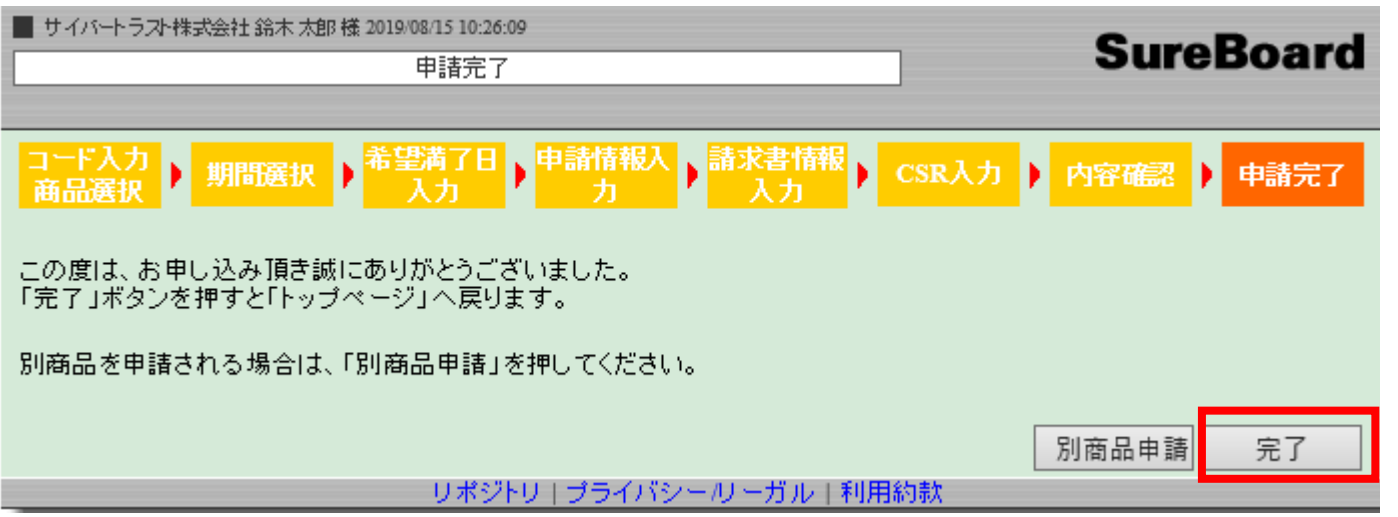

「完了」ボタンで終了後、弊社より以下の件名にて受付のメールを送信します。

### **[SureServer** ○年**]** 申請受付のお知らせ**-**受付番号:**[XXXXXXX]**

証明書のご申請にひもづく番号です。 お問合せの際にお知らせください。